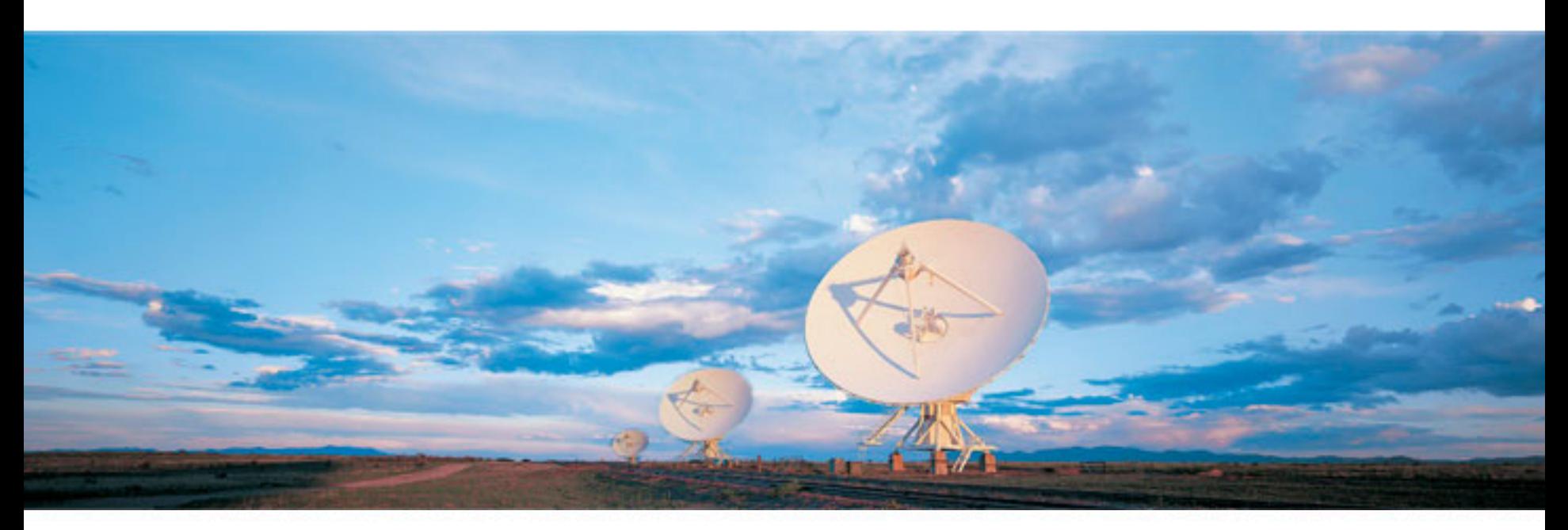

#### Performance Management System (Saba/Halogen) Training Series - 2019

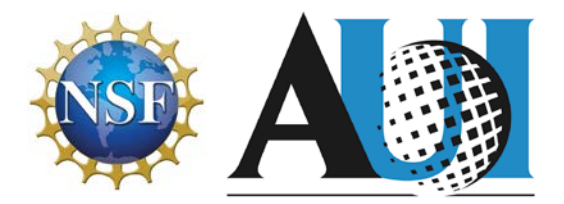

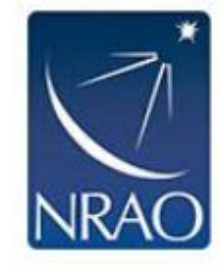

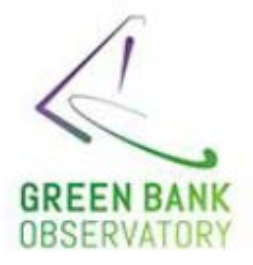

#### **How to use the Perf Mgmt System**

- Introduction to Saba/Halogen for new users
- Refresher for current users

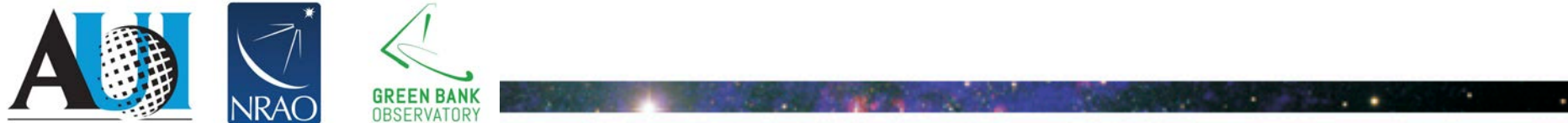

## **System Security**

- Authentication via NRAO Active Directory (Windows)
	- Performed on OUR servers with SSL ("https" in browser URL)
	- No passwords sent to, or stored on, Halogen site
- No highly sensitive data on Saba/Halogen site
	- We do NOT store SSN's or any other "SECURE" data on their site
	- Only the necessary PEP related information stored there
	- Data Security Policy levels: Confidential or lower.

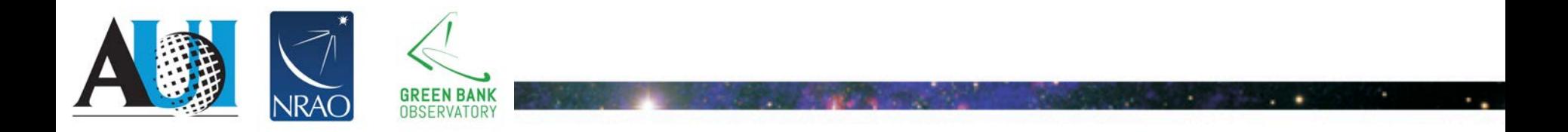

### **Login using NRAO AD credentials**

- Type "pep.aui.edu" into your Internet browser
- Employee Self Service (ESS) Performance Management **Employee Self**<br>Service and Link **Quick Links**

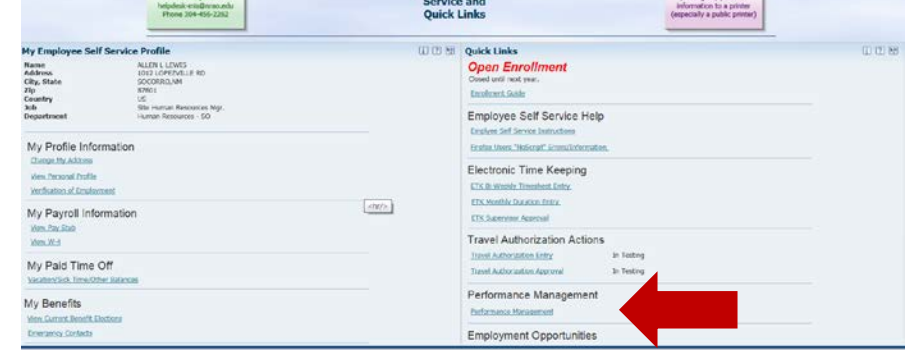

– HR Website – Performance Management Tab

**Use your NRAO AD username and password when prompted to login.** 

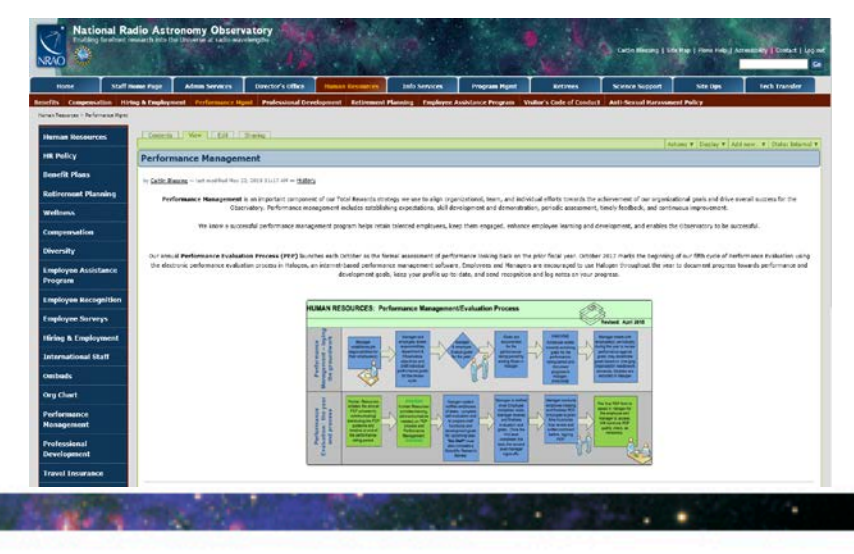

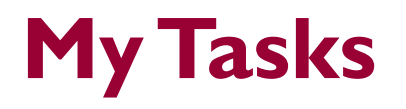

• When you sign you'll find a "to do" item in "My Tasks"

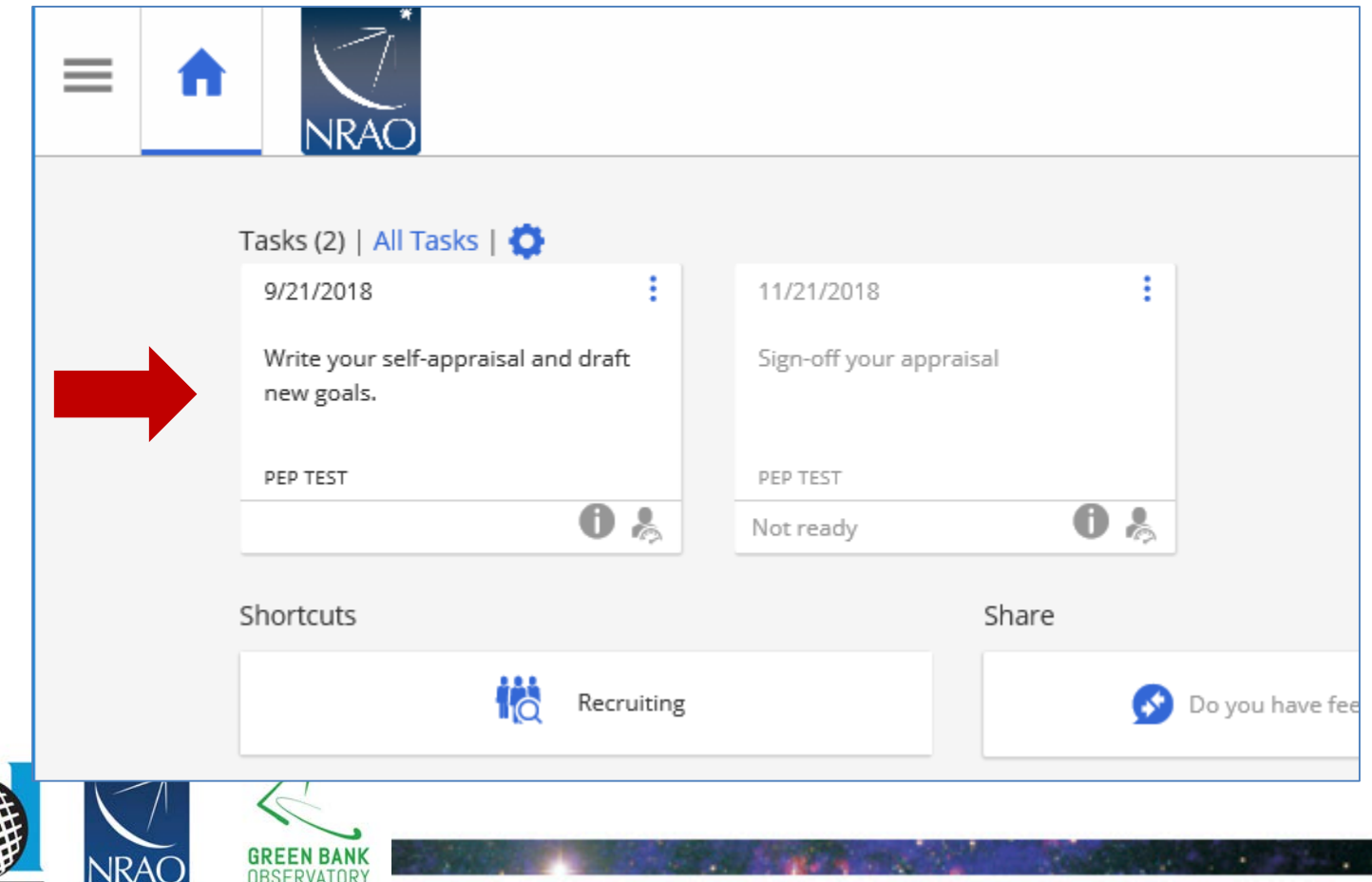

# **Complete Self Appraisal**

- 3 Required Sections:
- **1. Key Responsibilities** –Write short description of overall job duties/responsibilities.
- **2. Self Evaluation of Functional Goals**  Provide a summary of your accomplishments and a performance rating for each goal.
- **3. Establish New Goals**  Set 3-5 SMART goals to be accomplished in the next fiscal year.
- Optional Sections:
- Other Significant Achievements Summarize accomplishment outside of goals.
- Optional Development Goal Set 1-2 goals aimed at expanding your skill set and furthering your career growth.
- Employee Summary Comments Room for additional comments not captured elsewhere.

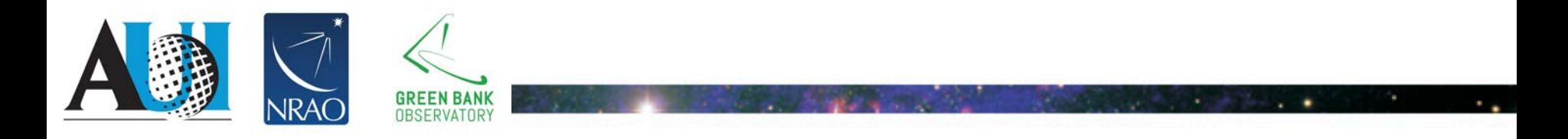

## **Complete Self Appraisal**

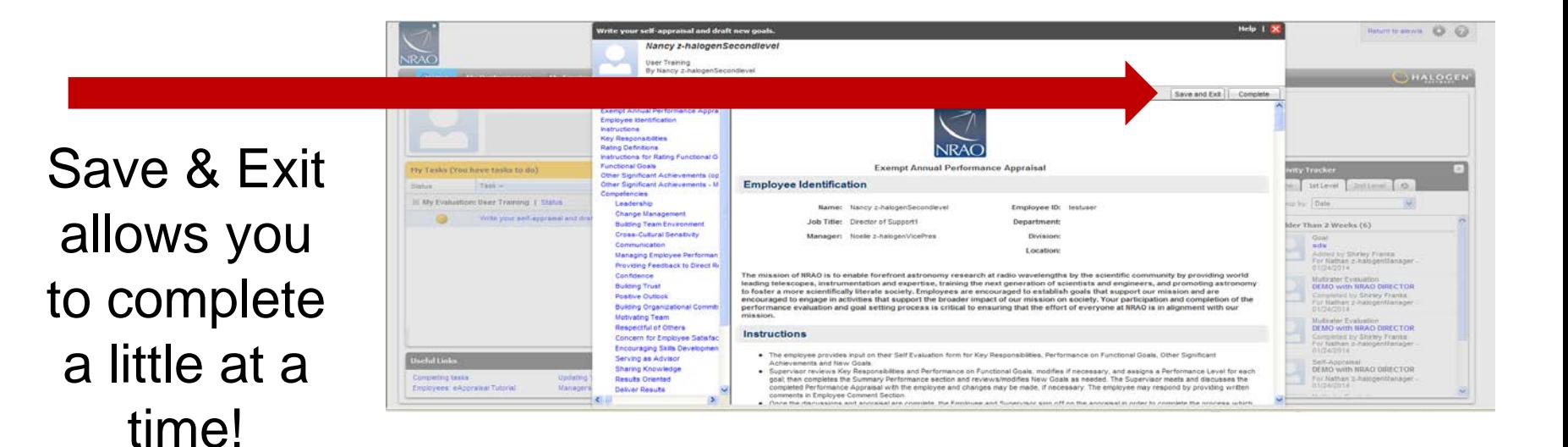

 $\cdot$   $\cdot$ 

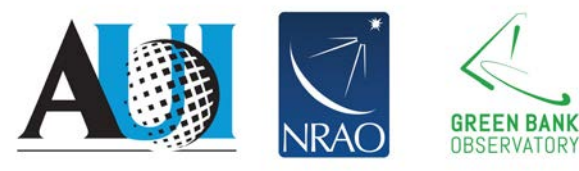

#### **Section 2: Evaluate Functional Goals**

- Goals migrate from personal goal page to your selfevaluation
	- If your goals don't appear on my PEP form:
		- You will need to copy/paste from your last years document.
		- If you're a new employee and you've not accessed your "Goals page," you will need to add goals that you've been working on by selecting "add goal."
- Comments migrate from personal goal page if you have entered goals while tracking progress against your goal on your personal page.

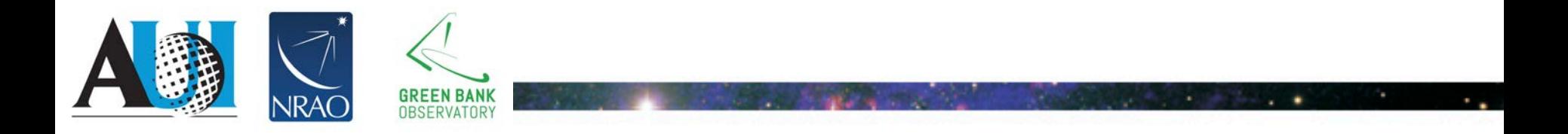

#### **Evaluate Functional Goals**

Describe your performance here.

Be sure to select a rating!

Also, can add feedback you have received to support your goal accomplishments.

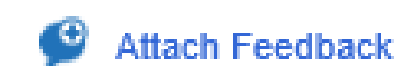

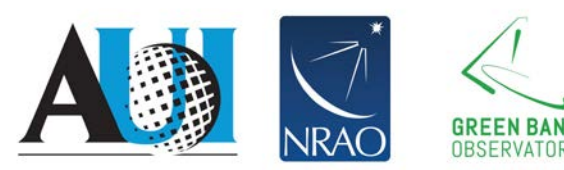

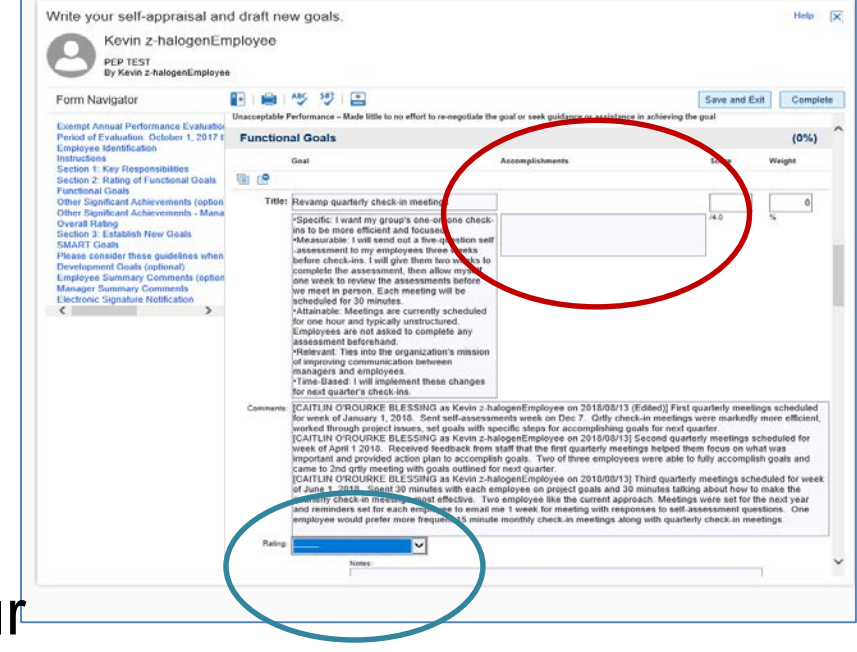

#### **Section 3: Establish New Goals**

Set 3-5 new SMART goals Add a **Goal Title** and a brief, but specific **Description**. **Establish due dates**.

#### For additional goals, select "**Add New Goal**"

Think about Development Goals in relation to future goals!

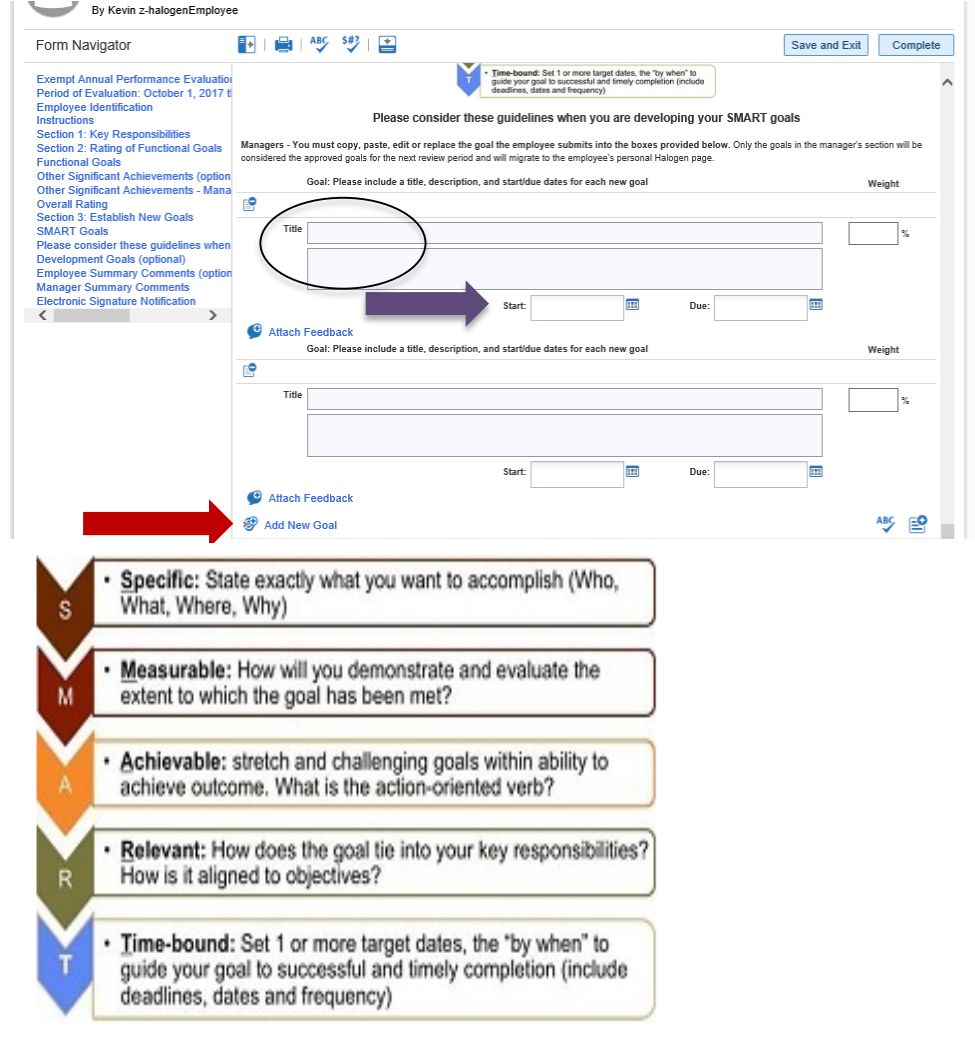

#### **Optional Development Goal Section**

- Expand skill set
- Grow toward other opportunities
- Take on increased responsibilities within the Observatory
- Complete D&I trainings

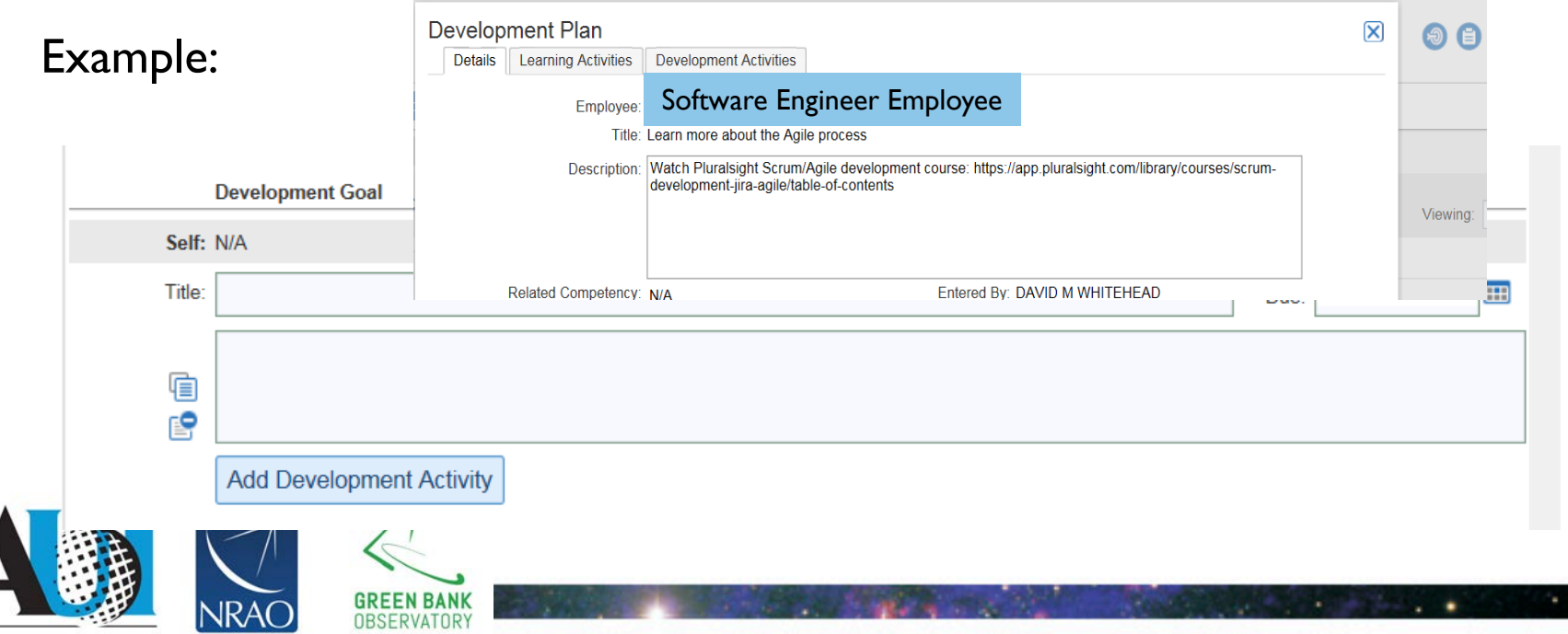

#### **Finished?**

Once you've completed your goals and summary comments, be sure you are done then choose "Complete".

- Runs a Spell AND a Language check
- Locks you out of your self appraisal
- Pushes the appraisal to your supervisor
- $-$  Green check mark  $=$  you are done

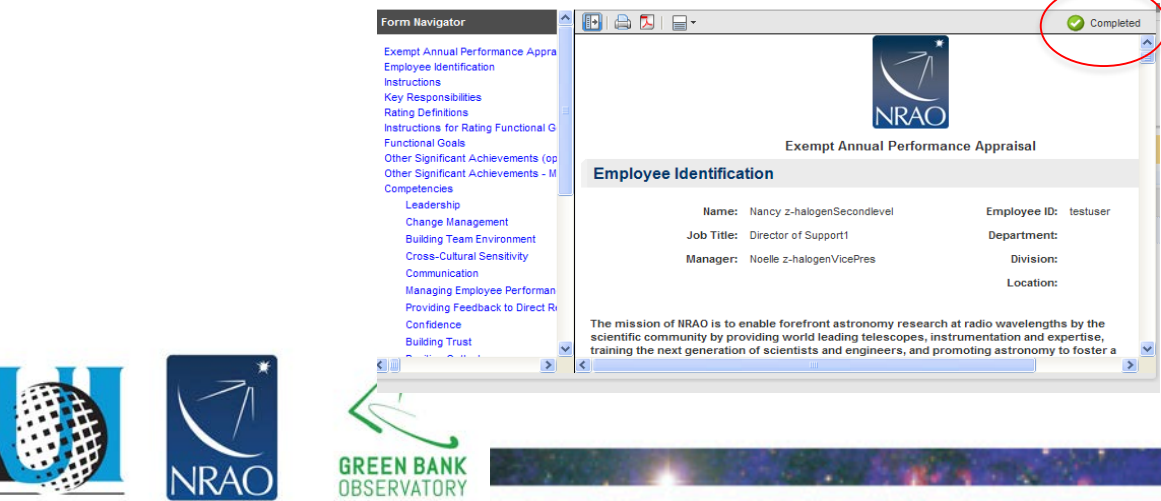

#### **Last Steps / Sign off**

- Once your manager has completed your PEP, they will schedule a time to review it with you face-to-face
- After meeting, sign off on your PEP.
- Complete one last review of your appraisal.
- You can add additional "Summary Comments" if appropriate.
- Sign off by selecting "sign off"
- AND "OK" on pop up box.

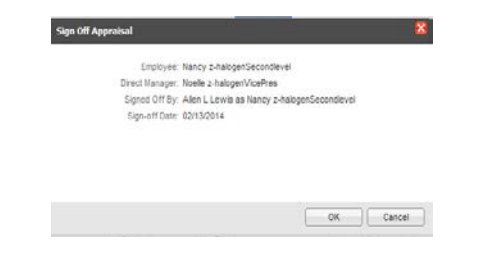

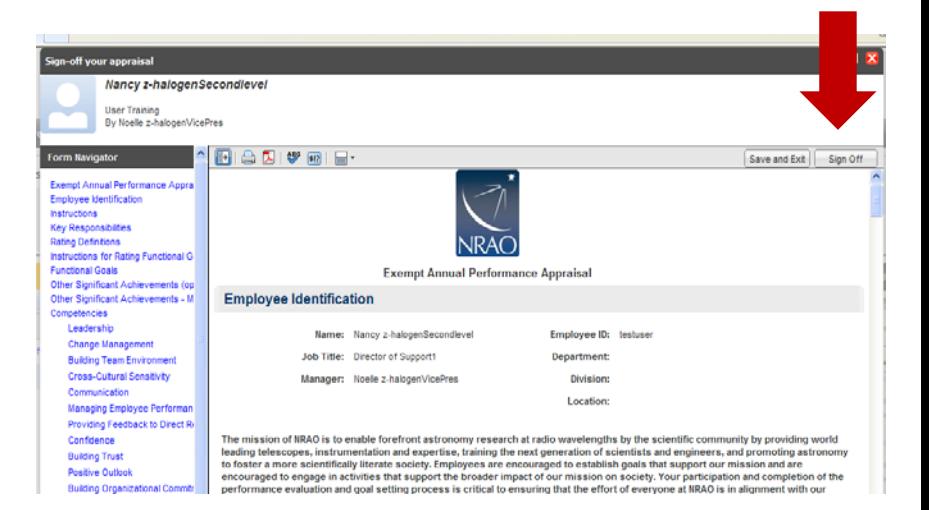

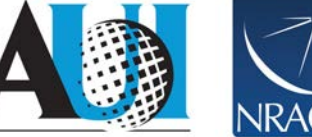

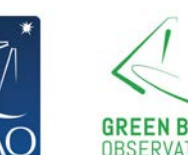

#### **Other System Features**

- **Profile**: Enter your education, professional development, certifications/licenses, professional memberships, skills. Review and update annually. Helpful for your manager and HR for development and workforce planning.
- **Feedback**: *Journal Notes* (note to self and can copy your manager) & *Recognition* (note to others in NRAO recognizing a good deed, will be seen by employee and their manager)
- **Document:** Can upload documents pertinent to your performance and development plans, they will be visible to your manager
- **Development Plans** Optional development goals can be added. Development goals are used to expand your skill set and/or grow towards other opportunities.
- **Evaluations** Access to past evaluations.

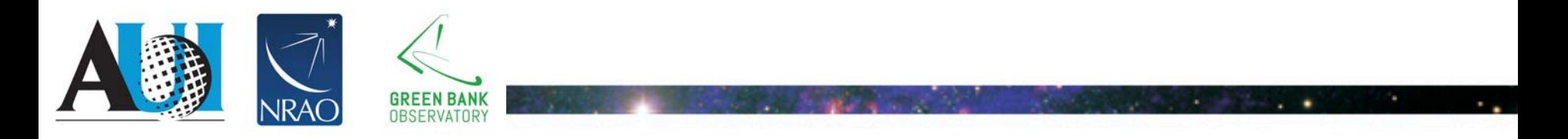

#### **Manager Notes**

#### **New Goals for your staff**

• Once your staff completes the self-appraisal, you will be tasked with writing evaluations.

Remember to:

- Review new goals submitted on your staffs' self-appraisal forms
- You may provide modified or different/additional goals into the fields provided.
	- These goals migrate into your staff's personal page and into next year's PEP!
	- Set (at least) quarterly check-in meetings to review process towards goals. Require staff to update process in Saba/Halogen.

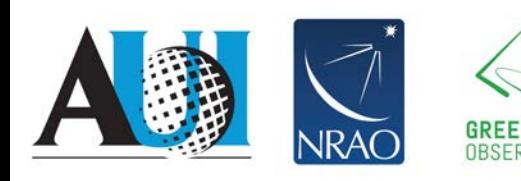